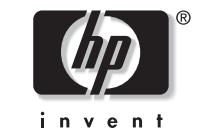

# **hp** pavilion home pc

## **5219CRF Installing the Wireless Keyboard and Mouse**

Filename: 5219 ut 2+ users guide US\_ Title: hp pavilion home pc Template: Normal.dot Author: pamela Last Saved By: Authur<br>
Revision #: 3 Page: 1 of 12 Printed: 09/01/04 07:19 PM Revision #: 3 Page: 1 of 12 Printed: 09/01/04 07:19 PM

Filename: 5219urf 2+ users guide US\_ Title: hp pavilion home pc<br>Template: Normal.dot Author: pamela Last Saved By: Author Template: Normal.dot Author: pamela Last Saved By: Authur<br>Revision #: 3 Page: 2 of 12 Printed: 09/01/04 07:19 PM Printed: 09/01/04 07:19 PM

## **Installing the Wireless Keyboard and Mouse Set**

The wireless keyboard and mouse set consists of a receiver (**A**) that plugs into the computer, a wireless keyboard (**B**), and a wireless mouse (**C**).

**Note:** *This wireless set is compatible with your HP Pavilion home PC and not intended for use with other computers.* 

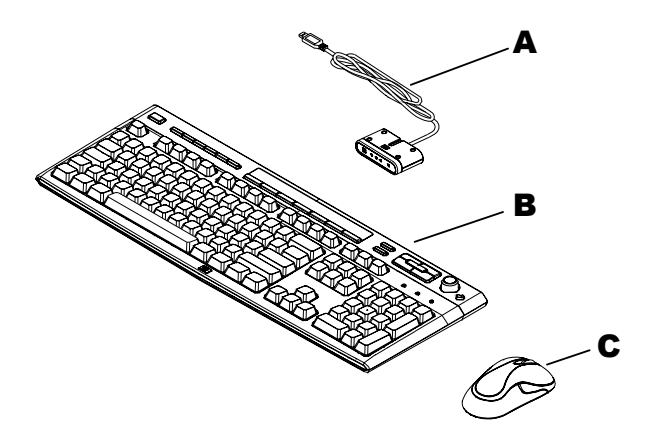

**Note:** *You can replace the batteries in the mouse and keyboard without turning off the computer. The computer must be on to change the ID setting on the three units.*

*HP Pavilion home PC* **1**

Filename: 5219 ut 2+ users guide US\_ Title: hp pavilion home pc Template: Normal.dot Author: pamela Last Saved By: Authur Revision #: 3 Page: 1 of 12 Printed: 09/01/04 07:19 PM

## **Getting the Mouse Ready**

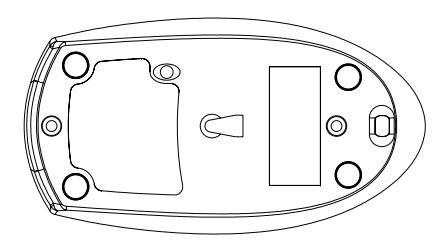

**Note:** *Do not use rechargeable batteries in the mouse. Alkaline batteries are recommended.*  Install the two AA alkaline batteries (provided) in the wireless mouse: Turn on the battery cover from the bottom of the mouse, and then insert the batteries into the compartment. Note the battery icons, and make sure batteries are placed in the correct direction. Replace the cover.

**Note:** *The red LED turns on indicating the batteries are installed correctly.* 

#### **2** *HP Pavilion home PC*

Filename: 5219 ut 2+ users guide US\_ Title: hp pavilion home pc Template: Normal.dot Author: pamela Last Saved By: Authur Revision #: 3 Page: 2 of 12 Printed: 09/01/04 07:19 PM

## **Getting the Keyboard Ready**

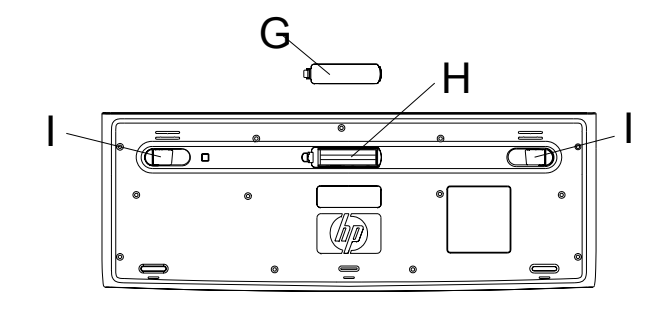

**Note:** *Do not use rechargeable batteries in the keyboard. Alkaline batteries are recommended.*

1Install the two AA alkaline batteries (provided) in the wireless keyboard: Remove the cover (**G**) from the bottom of the keyboard, and insert the batteries into the compartment (**H**). Note the battery icons, and make sure batteries are placed in the correct direction. Replace the cover. 2 Adjust the keyboard height by lifting the adjustment bar (**JI**).

*HP Pavilion home PC* **3**

Filename: 5219 ut 2+ users guide US\_ Title: hp pavilion home pc Template: Normal.dot Author: pamela Last Saved By: Authur Revision #: 3 Page: 3 of 12 Printed: 09/01/04 07:19 PM

## **Getting the Receiver Ready**

The receiver (**A**) must be placed upright and positioned properly to avoid interference from other electrical equipment.

1Turn off your computer, and disconnect the power cord and modem/phone cable. 2Connect the receiver cable (**L**) to the USB connector on the back of the computer.

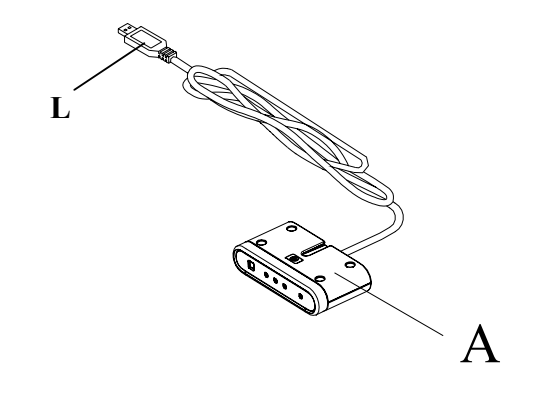

**4** *HP Pavilion home PC* 

Filename: 5219 ut 2+ users guide US\_ Title: hp pavilion home pc Template: Normal.dot Author: pamela Last Saved By: Authur Revision #: 3 Page: 4 of 12 Printed: 09/01/04 07:19 PM

**3Set the receiver upright and follow these** guidelines.

**A:** Minimum 20 cm (8 inches) clearance between the receiver and other electronic devices.

**AB:** Maximum 1.5 m (59 inches) working distance between the receiver and wireless mouse or wireless keyboard.

*HP Pavilion home PC* **5**

Filename: 5219 utf 2+ users guide US\_ Title: hp pavilion home pc Template: Normal.dot Author: pamela Last Saved By: Authur Revision #: 3 Page: 5 of 12 Printed: 09/01/04 07:19 PM

**nC:** Minimum 20 cm (8 inches) clearance between the receiver and the monitor. APlace no electronic device between the receiver and wireless mouse or wireless keyboard.

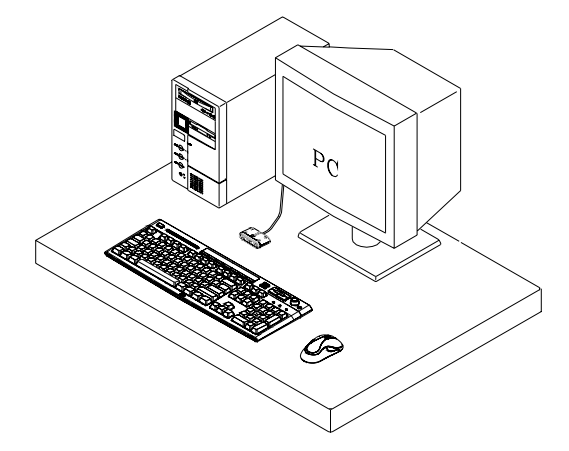

**Note:** *This is one example of the setup. Other setup positions are also possible.* 

**Warning:** *To avoid causing interference, keep the receiver at least 20 cm (8 inches) away from the monitor.* 

**6** *HP Pavilion home PC* 

Filename: 5219 ut 2+ users guide US\_ Title: hp pavilion home pc Template: Normal.dot Author: pamela Last Saved By: Authur Revision #: 3 Page: 6 of 12 Printed: 09/01/04 07:19 PM

## **Setting Up the Wireless Set**

The mouse and keyboard have 255 *IDs* that are randomly selected when you press the ID button. This helps protect against interference from other wireless devices in the same area.

- **Important:** *The word* CONNECT *labels the ID button on the bottom of each unit. To press the ID button, use a blunt pointed object, like the tip of a ball point pen.*
- **1** Connect the power cord and modem/telephone cable to the computer. Turn on the computer.

#### **Receiver**

**2** On the bottom of the receiver, press the ID button (D) once with a blunt pointed object.

The top activity LED (**N**, a blue light) on the receiver will start flashing and will continue flashing until the next step are completed or until 30 seconds pass.

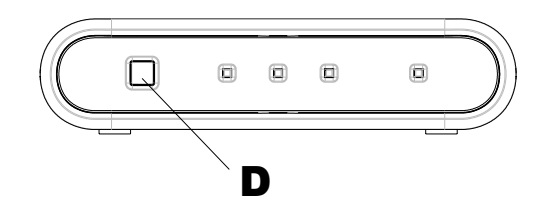

**Important:** *If 30 seconds pass before you complete steps 3, you must repeat steps 2, 3 to set the IDs.* 

*HP Pavilion home PC* **7**

Filename: 5219 ut 2+ users guide US\_ Title: hp pavilion home pc Template: Normal.dot Author: pamela Last Saved By: Authur Revision #: 3 Page: 7 of 12 Printed: 09/01/04 07:19 PM

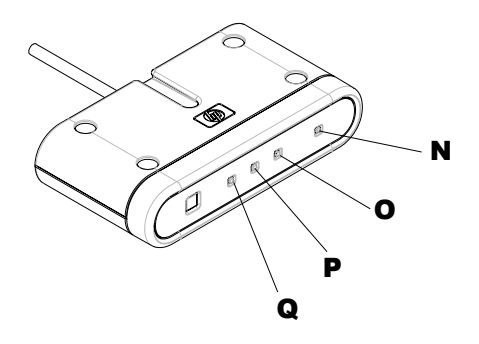

#### **Mouse**

**3** On the bottom of the mouse, press the ID button once with a blunt pointed object.

The mouse sends a new ID and flashes the mouse sensor LED three times. The receiver flashes the blue top activity LED (N) three times and then stops to show it has accepted the new ID for the mouse.

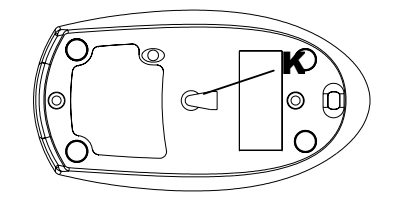

- **Note:** *At this time, when you move the mouse across a surface, the blue activity LED (N) on the receiver will go on and off indicating the mouse and the receiver are working together.*
- **Important:** *The mouse goes into a sleep or suspend mode after 20 minutes of inactivity. Click a button on the mouse to wake it. (Moving the mouse does not wake it.)*

#### **8** *HP Pavilion home PC*

Filename: 5219 ut 2+ users guide US\_ Title: hp pavilion home pc Template: Normal.dot Author: pamela Last Saved By: Authur Revision #: 3 Page: 8 of 12 Printed: 09/01/04 07:19 PM

### **Receiver**

**4** On the bottom of the receiver, press the ID button (D) once with a blunt pointed object.

The top activity LED (N, a blue light) on the receiver will start flashing and will continue flashing until the next step are completed or until 30 seconds pass.

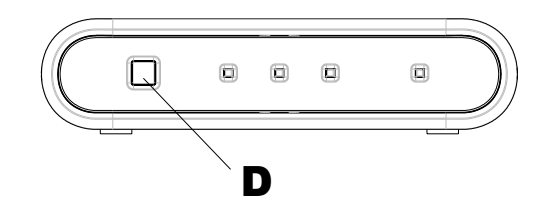

**Important:** *If 30 seconds pass before you complete steps 5, you must repeat steps4, 5 to set the IDs.*

#### **Keyboard**

**45** On the bottom of the keyboard, press the ID button (**J**) once with a blunt pointed object.

The keyboard sends a new ID. The receiver flashes the top activity LED (**N**, <sup>a</sup> blue light) three times and then stops to show it has accepted the new ID for the keyboard.

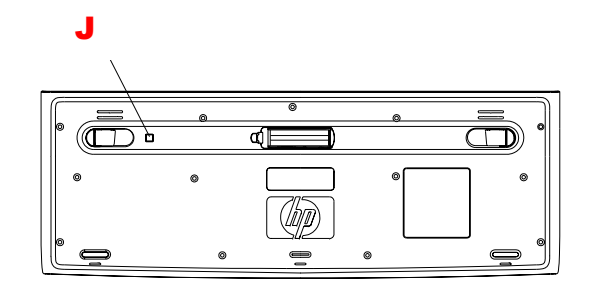

*HP Pavilion home PC* **9**

#### **FCC GUIDELINES**

This equipment has been tested and found to comply with the limits for a Class B digital device, pursuant to Part 15 of the FCC Rules. These limits are designed to provide reasonable protection against harmful interference in a residential installation. This equipment generates, uses and can radiate radio frequency energy and, if not installed and used in accordance with the instructions may cause harmful interference to radio communications. However, there is no guarantee that interference will not occur in a particular installation. If this equipment does cause harmful interference to radio or television reception, which can be determined by turning the equipment off and on, the user is encouraged to try to correct the interference by one or more of the following measures:

- Reorient or relocate the receiving antenna
- Increase the separation between the equipment and receiver
- Connect the equipment into an outlet on a circuit different from that to which the receiver is connected.
- Consult the dealer or an experienced radio/TV technician for help.

The Class B digital apparatus meets all requirements of the Canadian Interference-Causing Equipment Regulation.

Cet appareil numerique de la class B respecte toutes les exigences du Règlement sur le materiel brouilleur du Canada.

FCC Warning: This device complies with Part 15 of the FCC Rules. Operation is subject to the following two conditions: (1) This device may not cause harmful interference. (2) This device must accept any interference received, including interference that may cause undesired operation.

## NOTE: THE MANUFACTURER IS NOT RESPONSIBLE FOR ANY RADIO OR TV INTERFERENCE CAUSED BY UNAUTHORIZED MODIFICATIONS TO THIS EQUIPMENT. SUCH MODIFICATIONS COULD VOID THE USER'S AUTHORITY TO OPERATE THE EQUIPMENT.

#### *Caution:*

**Any changes or modifications not expressly approved by the party responsible for compliance could void the user's authority to operate this equipment. Shielded interface cable, if any, must be used in order to comply with emission limits.**

This device complies with Part 15 of the FCC Rules. Operation is subjection to the following two conditions: (1) This device may not cause harmful interference, and (2) this device must accept any interference received, including interference that may cause undesired operation.

#### **10** *HP Pavilion home PC*

Filename: 5219 ut 2+ users guide US\_ Title: hp pavilion home pc Template: Normal.dot Author: pamela Last Saved By: Authur Revision #: 3 Page: 10 of 12 Printed: 09/01/04 07:19 PM